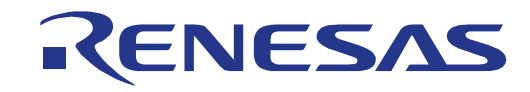

# RX210 Group (B Mask)

# Renesas Starter Kit Software Manual

RENESAS MCU RX Family / RX200 Series

All information contained in these materials, including products and product specifications, represents information on the product at the time of publication and is subject to change by Renesas Electronics Corporation without notice. Please review the latest information published by Renesas Electronics Corporation through various means, including the Renesas Electronics Corporation website (http://www.renesas.com).

#### **Notice**

- 1. Descriptions of circuits, software and other related information in this document are provided only to illustrate the operation of semiconductor products and application examples. You are fully responsible for the incorporation of these circuits, software, and information in the design of your equipment. Renesas Electronics assumes no responsibility for any losses incurred by you or third parties arising from the use of these circuits, software, or information.
- 2. Renesas Electronics has used reasonable care in preparing the information included in this document, but Renesas Electronics does not warrant that such information is error free. Renesas Electronics assumes no liability whatsoever for any damages incurred by you resulting from errors in or omissions from the information included herein.
- 3. Renesas Electronics does not assume any liability for infringement of patents, copyrights, or other intellectual property rights of third parties by or arising from the use of Renesas Electronics products or technical information described in this document. No license, express, implied or otherwise, is granted hereby under any patents, copyrights or other intellectual property rights of Renesas Electronics or others.
- 4. You should not alter, modify, copy, or otherwise misappropriate any Renesas Electronics product, whether in whole or in part. Renesas Electronics assumes no responsibility for any losses incurred by you or third parties arising from such alteration, modification, copy or otherwise misappropriation of Renesas Electronics product.
- 5. Renesas Electronics products are classified according to the following two quality grades: "Standard" and "High Quality". The recommended applications for each Renesas Electronics product depends on the product's quality grade, as indicated below.

"Standard": Computers; office equipment; communications equipment; test and measurement equipment; audio and visual equipment; home electronic appliances; machine tools; personal electronic equipment; and industrial robots etc.

"High Quality": Transportation equipment (automobiles, trains, ships, etc.); traffic control systems; anti-disaster systems; anticrime systems; and safety equipment etc.

Renesas Electronics products are neither intended nor authorized for use in products or systems that may pose a direct threat to human life or bodily injury (artificial life support devices or systems, surgical implantations etc.), or may cause serious property damages (nuclear reactor control systems, military equipment etc.). You must check the quality grade of each Renesas Electronics product before using it in a particular application. You may not use any Renesas Electronics product for any application for which it is not intended. Renesas Electronics shall not be in any way liable for any damages or losses incurred by you or third parties arising from the use of any Renesas Electronics product for which the product is not intended by Renesas Electronics.

- 6. You should use the Renesas Electronics products described in this document within the range specified by Renesas Electronics, especially with respect to the maximum rating, operating supply voltage range, movement power voltage range, heat radiation characteristics, installation and other product characteristics. Renesas Electronics shall have no liability for malfunctions or damages arising out of the use of Renesas Electronics products beyond such specified ranges.
- 7. Although Renesas Electronics endeavors to improve the quality and reliability of its products, semiconductor products have specific characteristics such as the occurrence of failure at a certain rate and malfunctions under certain use conditions. Further, Renesas Electronics products are not subject to radiation resistance design. Please be sure to implement safety measures to guard them against the possibility of physical injury, and injury or damage caused by fire in the event of the failure of a Renesas Electronics product, such as safety design for hardware and software including but not limited to redundancy, fire control and malfunction prevention, appropriate treatment for aging degradation or any other appropriate measures. Because the evaluation of microcomputer software alone is very difficult, please evaluate the safety of the final products or systems manufactured by you.
- 8. Please contact a Renesas Electronics sales office for details as to environmental matters such as the environmental compatibility of each Renesas Electronics product. Please use Renesas Electronics products in compliance with all applicable laws and regulations that regulate the inclusion or use of controlled substances, including without limitation, the EU RoHS Directive. Renesas Electronics assumes no liability for damages or losses occurring as a result of your noncompliance with applicable laws and regulations.
- Renesas Electronics products and technology may not be used for or incorporated into any products or systems whose manufacture, use, or sale is prohibited under any applicable domestic or foreign laws or regulations. You should not use Renesas Electronics products or technology described in this document for any purpose relating to military applications or use by the military, including but not limited to the development of weapons of mass destruction. When exporting the Renesas Electronics products or technology described in this document, you should comply with the applicable export control laws and regulations and follow the procedures required by such laws and regulations.
- 10. It is the responsibility of the buyer or distributor of Renesas Electronics products, who distributes, disposes of, or otherwise places the product with a third party, to notify such third party in advance of the contents and conditions set forth in this document, Renesas Electronics assumes no responsibility for any losses incurred by you or third parties as a result of unauthorized use of Renesas Electronics products.
- 11. This document may not be reproduced or duplicated in any form, in whole or in part, without prior written consent of Renesas Electronics.
- 12. Please contact a Renesas Electronics sales office if you have any questions regarding the information contained in this document or Renesas Electronics products, or if you have any other inquiries.

(Note 1) "Renesas Electronics" as used in this document means Renesas Electronics Corporation and also includes its majority owned subsidiaries.

(Note 2) "Renesas Electronics product(s)" means any product developed or manufactured by or for Renesas Electronics.

# **Disclaimer**

By using this Renesas Starter Kit (RSK), the user accepts the following terms:

The RSK is not guaranteed to be error free, and the entire risk as to the results and performance of the RSK is assumed by the User. The RSK is provided by Renesas on an "as is" basis without warranty of any kind whether express or implied, including but not limited to the implied warranties of satisfactory quality, fitness for a particular purpose, title and non-infringement of intellectual property rights with regard to the RSK. Renesas expressly disclaims all such warranties. Renesas or its affiliates shall in no event be liable for any loss of profit, loss of data, loss of contract, loss of business, damage to reputation or goodwill, any economic loss, any reprogramming or recall costs (whether the foregoing losses are direct or indirect) nor shall Renesas or its affiliates be liable for any other direct or indirect special, incidental or consequential damages arising out of or in relation to the use of this RSK, even if Renesas or its affiliates have been advised of the possibility of such damages.

# **Precautions**

The following precautions should be observed when operating any RSK product:

This Renesas Starter Kit is only intended for use in a laboratory environment under ambient temperature and humidity conditions. A safe separation distance should be used between this and any sensitive equipment. Its use outside the laboratory, classroom, study area or similar such area invalidates conformity with the protection requirements of the Electromagnetic Compatibility Directive and could lead to prosecution.

The product generates, uses, and can radiate radio frequency energy and may cause harmful interference to radio communications. However, there is no guarantee that interference will not occur in a particular installation. If this equipment causes harmful interference to radio or television reception, which can be determined by turning the equipment off or on, you are encouraged to try to correct the interference by one or more of the following measures;

- ensure attached cables do not lie across the equipment
- reorient the receiving antenna
- increase the distance between the equipment and the receiver
- connect the equipment into an outlet on a circuit different from that which the receiver is connected
- power down the equipment when not is use
- consult the dealer or an experienced radio/TV technician for help NOTE: It is recommended that wherever possible shielded interface cables are used.

The product is potentially susceptible to certain EMC phenomena. To mitigate against them it is recommended that the following measures be undertaken;

- The user is advised that mobile phones should not be used within 10m of the product when in use.
- The user is advised to take ESD precautions when handling the equipment.

The Renesas Starter Kit does not represent an ideal reference design for an end product and does not fulfil the regulatory standards for an end product.

# How to Use This Manual

#### 1. Purpose and Target Readers

This manual is designed to provide the user with an understanding of the RSK software samples and integration with the Renesas Peripheral Driver Library (RPDL). It is intended for users designing sample code on the RSK platform, using the many different incorporated peripheral devices.

The manual comprises of an overview of each software sample with a description of how the sample works and which RPDL API functions achieve the sample functionality, but does not intend to be a complete guide to the RPDL API. Further details regarding setting up the RSK and development environment can be found in the tutorial manual.

Particular attention should be paid to the precautionary notes when using the manual. These notes occur within the body of the text, at the end of each section, and in the Usage Notes section.

The revision history summarizes the locations of revisions and additions. It does not list all revisions. Refer to the text of the manual for details.

The following documents apply to this RSK and the RX210 Group. Make sure to refer to the latest versions of these documents. The newest versions of the documents listed may be obtained from the Renesas Electronics Web site.

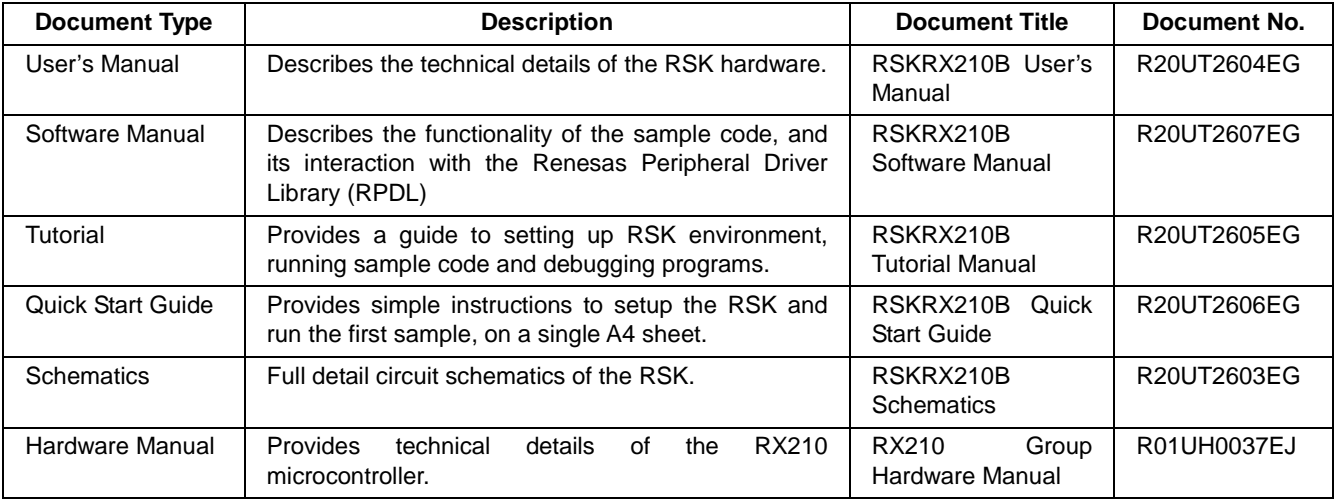

# 2. List of Abbreviations and Acronyms

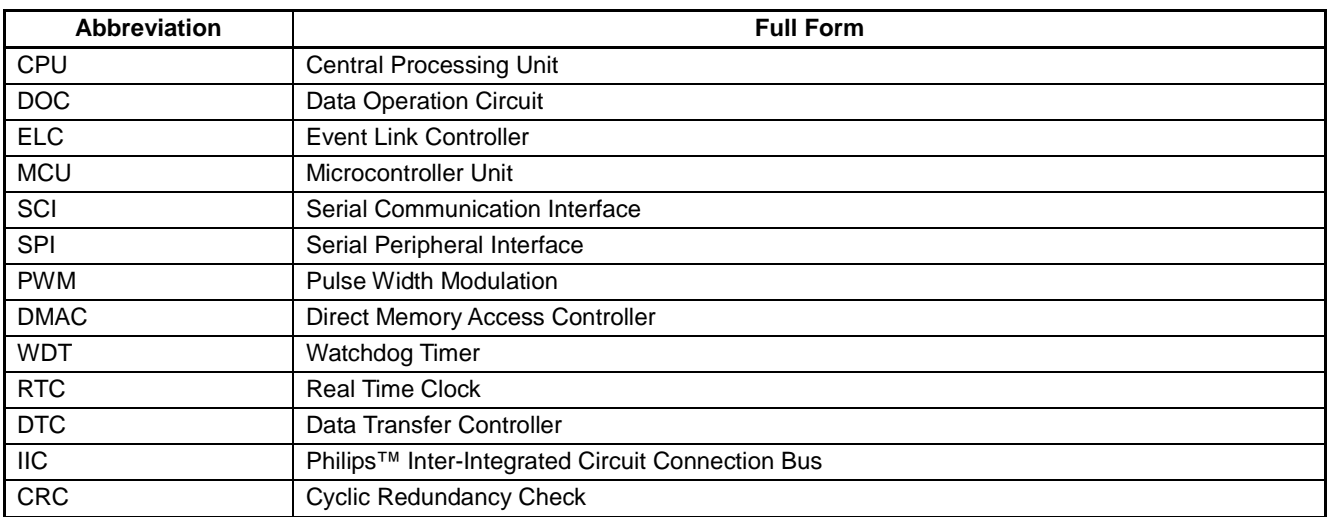

# **Table of Contents**

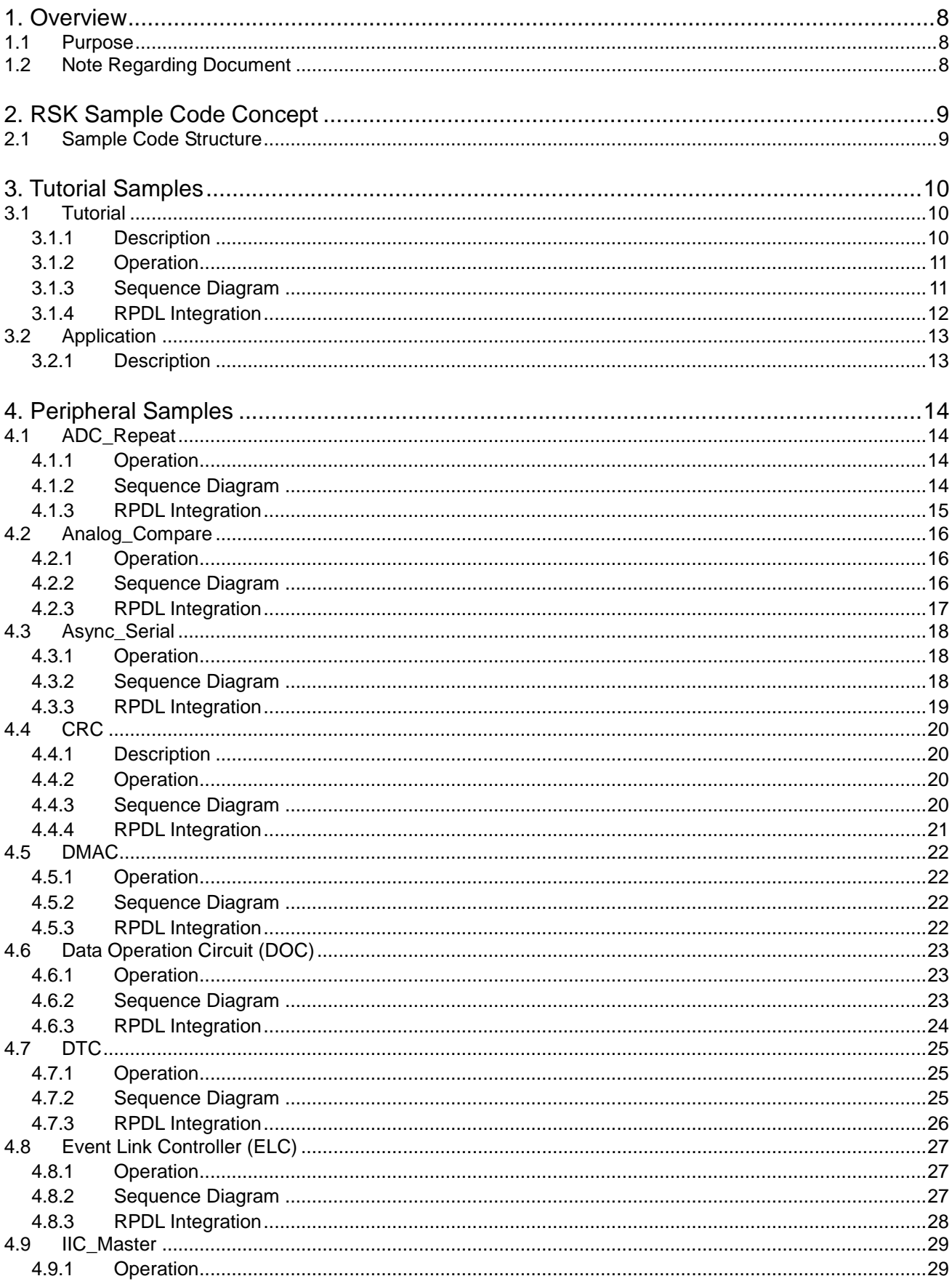

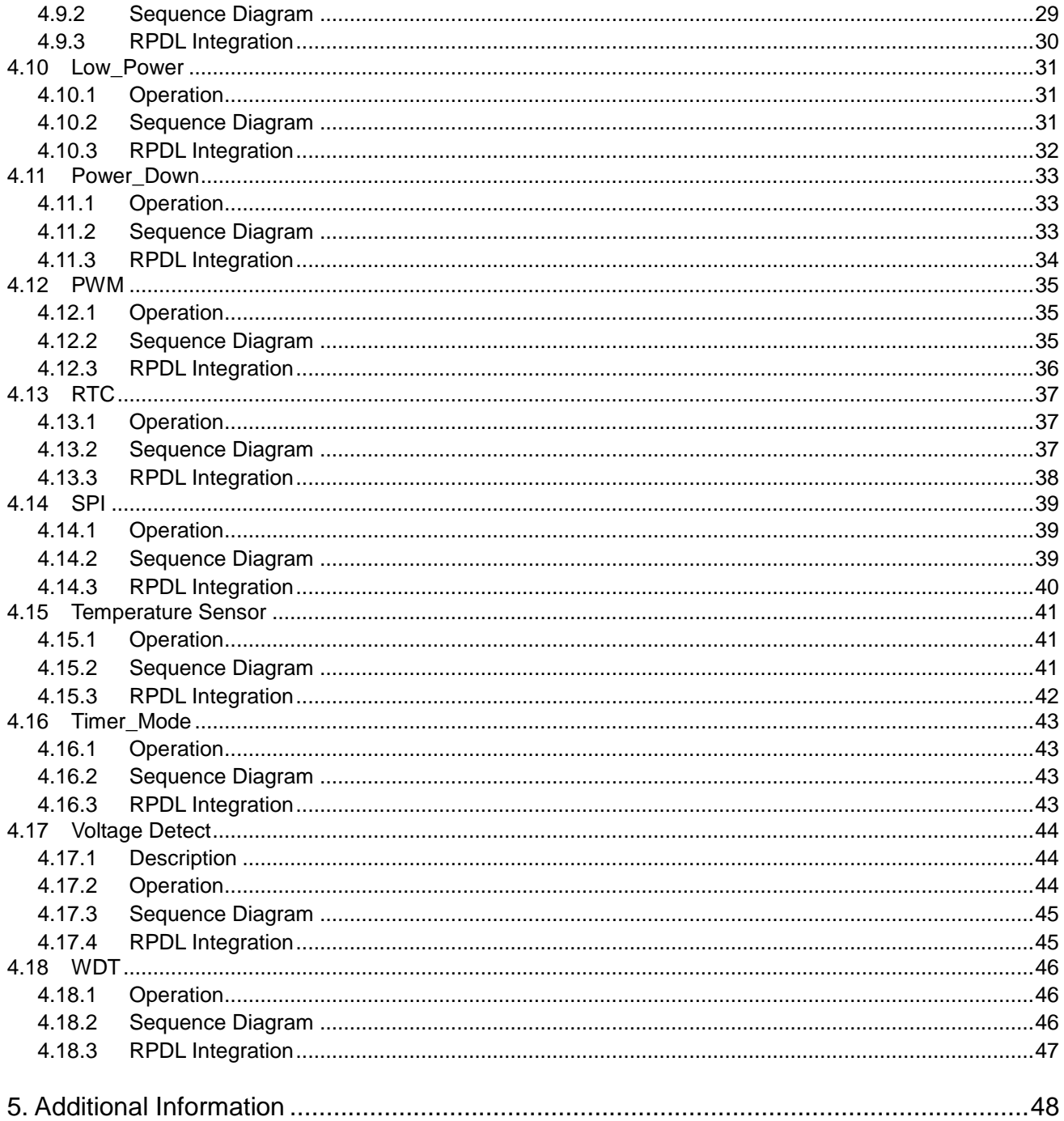

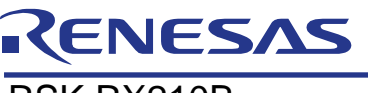

# RSK RX210B RSK RX210B

RENESAS STARTER KIT

# <span id="page-7-0"></span>**1. Overview**

## <span id="page-7-1"></span>**1.1 Purpose**

RSK is an evaluation tool for Renesas microcontrollers. This manual explains the operation of the sample code provided, and its interaction with the Renesas Peripheral Driver Library (RPDL). The Renesas Peripheral Driver Library (hereinafter "this library" or RPDL) is based upon a unified API (Application Programming Interface) for the microcontrollers made by Renesas Electronics Corporation.

This manual is not intended to be a tutorial on using RPDL, or how RPDL works – it simply aims to explain to the reader how the RPDL was used to create the sample code supplied with the RSK. For further information regarding RPDL, refer to the RPDL API User's Manual supplied with the RSK. Alternatively, visit the PDG (Peripheral Driver Group) section of the Renesas website:

<http://www.renesas.com/pdg>

# <span id="page-7-2"></span>**1.2 Note Regarding Document**

This document explains by text and diagrams the functionality of the sample code and its interaction with the Renesas Peripheral Driver Library (RPDL).

This manual aims to be as clear as possible, by matching the reference sample code as closely as possible. There may be some cases however where the function names in the code differ slightly this document. This does not change its functionality as described in this manual.

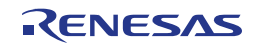

# <span id="page-8-0"></span>**2. RSK Sample Code Concept**

# <span id="page-8-1"></span>**2.1 Sample Code Structure**

The basic structure of all RSK sample code is shown in Figure 2-1 below. The first two functions, 'PowerOn\_ResetPC' and 'HardwareSetup', configure the MCU before the main program code executes**.**

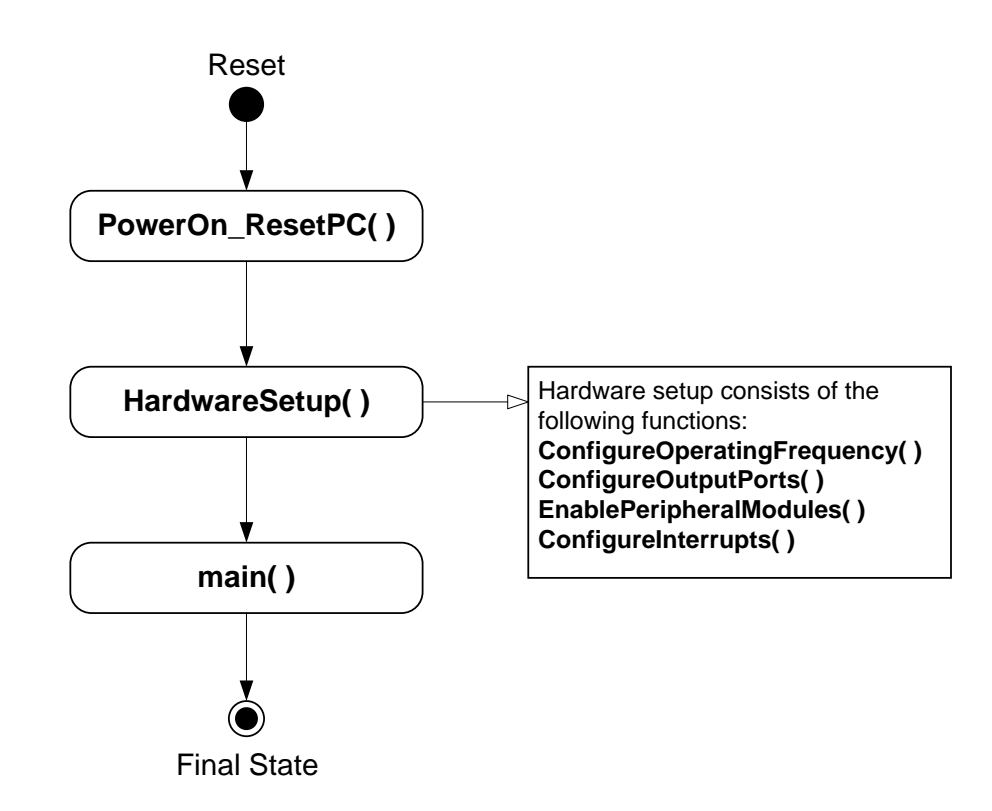

**Figure 2-1: Sample Code Structure**

The purpose of the functions included in the 'HardwareSetup' function are detailed in [Table 2-1](#page-8-2) below.

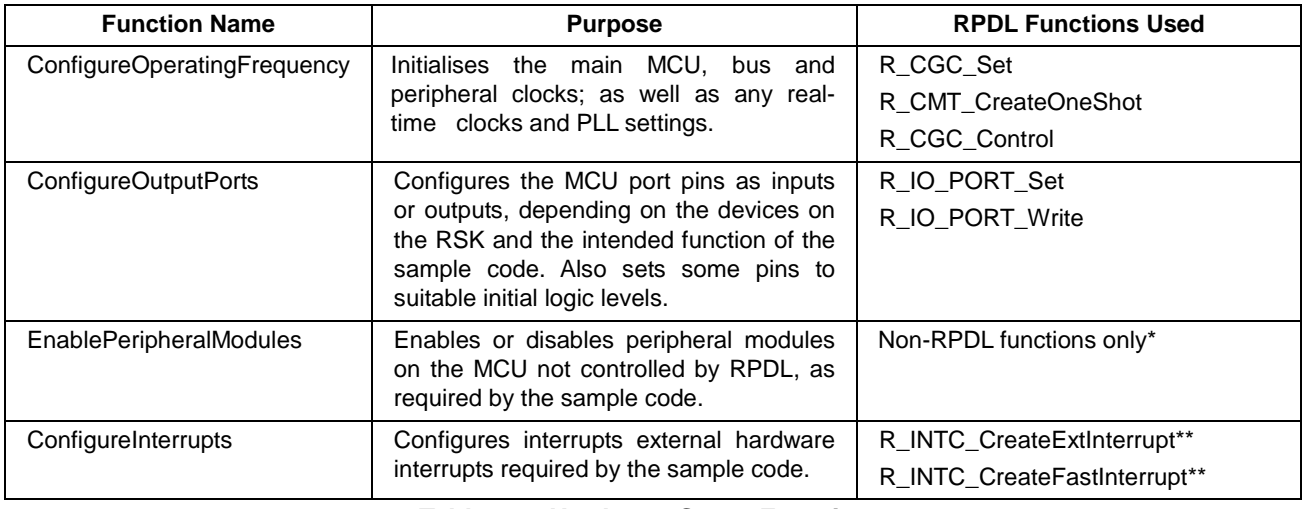

#### **Table 2-1: Hardware Setup Functions**

<span id="page-8-2"></span>\*RPDL functions cannot be used to manually enable/disable MCU peripherals, as this is controlled with the Create/Destroy functions for each RPDL group; therefore RPDL functions are not required in this section.

\*\* RPDL functions indirectly called by the function ConfigureInterrupts.

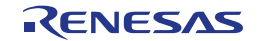

# <span id="page-9-0"></span>**3. Tutorial Samples**

# <span id="page-9-1"></span>**3.1 Tutorial**

The sample code in this section is basic tutorial code; used to demonstrate basic usage of the RSK and help the user to begin writing their own basic sample code.

## <span id="page-9-2"></span>**3.1.1 Description**

The tutorial sample code demonstrates basic usage of the debugger and RSK hardware, and is common to all RSKs. This sample is supplied programmed onto the MCU, and executes out of the box when power is applied.

The sample calls three main functions to demonstrate port pin control, interrupt usage and C variable initialisation. These functions are shown in **Figure 3-1** below.

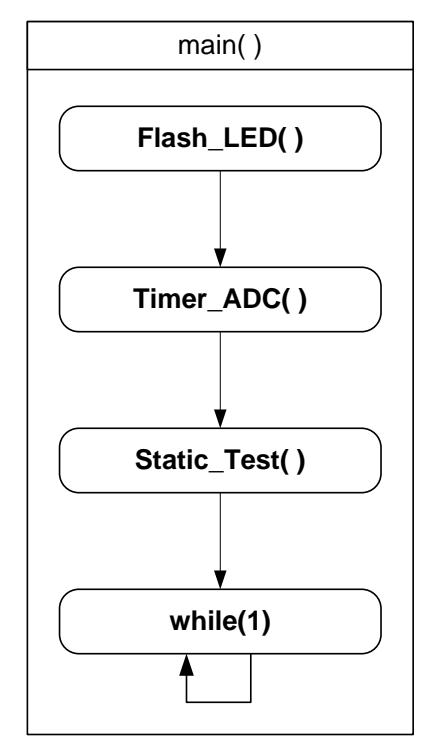

**Figure 3-1: Tutorial Sample Flow**

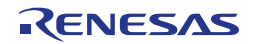

#### <span id="page-10-0"></span>**3.1.2 Operation**

- **1** The tutorial code initialises the LCD module, and displays 'Renesas' on the first line of the LCD, and the name of the MCU on the second line.
- **2** The tutorial code calls the Flash\_LED function which creates a timer interrupt, with callback function CB TimerLED, to toggle the LEDs repeatedly and waits in a loop until either a switch is pressed or the LEDs flash 200 times.
- **3** The tutorial then calls the Timer\_ADC function which configures the ADC unit, and a timer unit to periodically trigger an ADC conversion. The ADC unit is configured to call the function CB\_ADConversion, after each AD conversion completes. The timer is configured to call the function CB\_Timer.
- **4** The callback function CB\_ADConversion is triggered by ADC interrupts. It fetches the ADC result, and uses it to set a new timer period. The callback function also toggles the user LEDs.
- **5** After calling Timer\_ADC and setting up the timer & ADC interrupts, the tutorial calls the Static\_Test function which runs in parallel to the callback functions in step 4. This function displays the string 'STATIC' which is fetched from a static variable and is replaced, letter by letter, by the string 'TESTTEST'. The LCD then reverts to the original display on completion.
- **6** After the Static\_Test function completes, the MCU waits in an infinite while loop; and is periodically interrupted with the callback function in step 4.

#### <span id="page-10-1"></span>**3.1.3 Sequence Diagram**

**Figure 3-2** below shows the program execution flow of the tutorial sample.

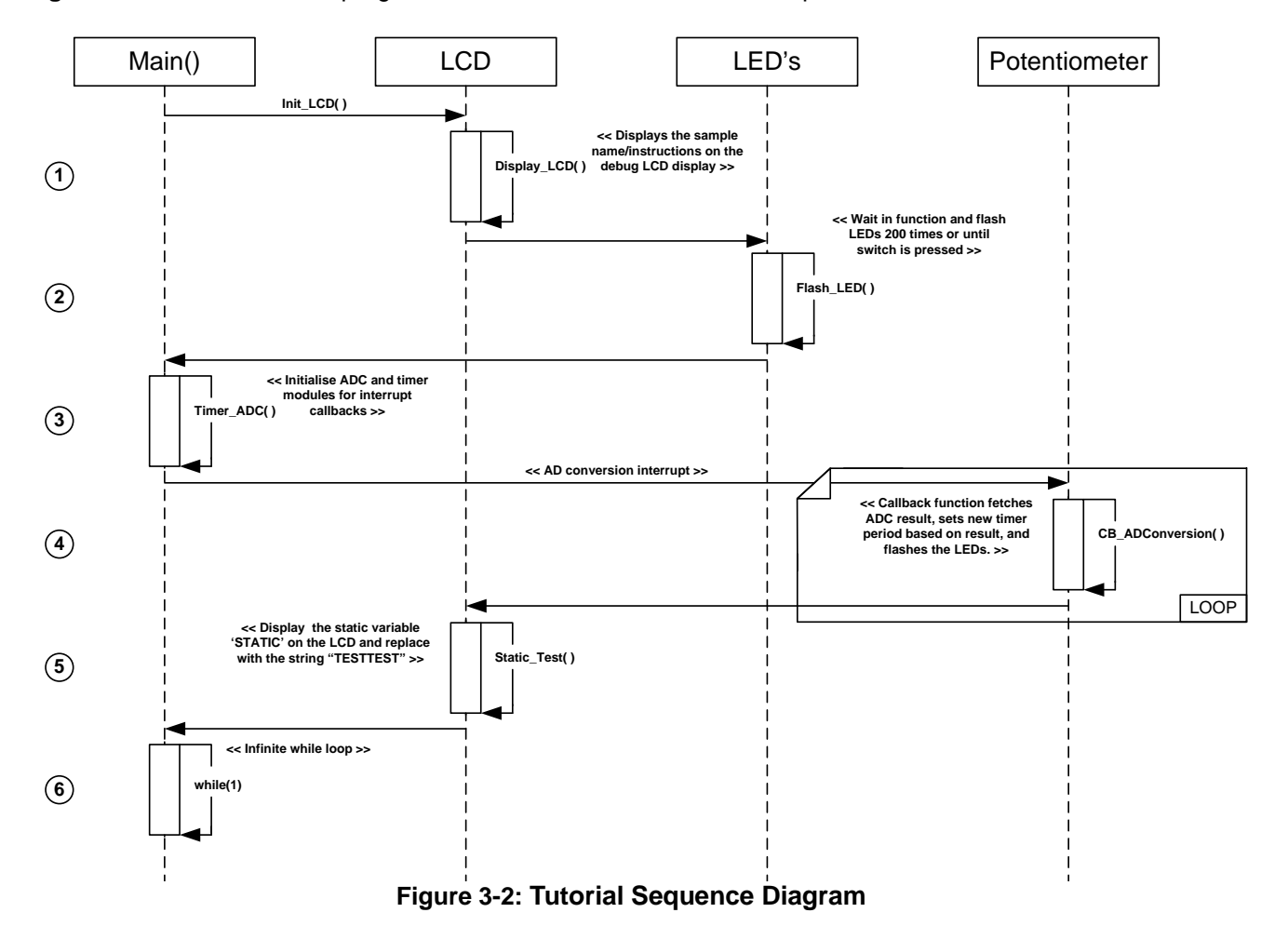

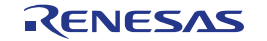

#### <span id="page-11-0"></span>**3.1.4 RPDL Integration**

**Table 3-1** below details the RPDL functions used in each sample code function shown in the sequence diagram.

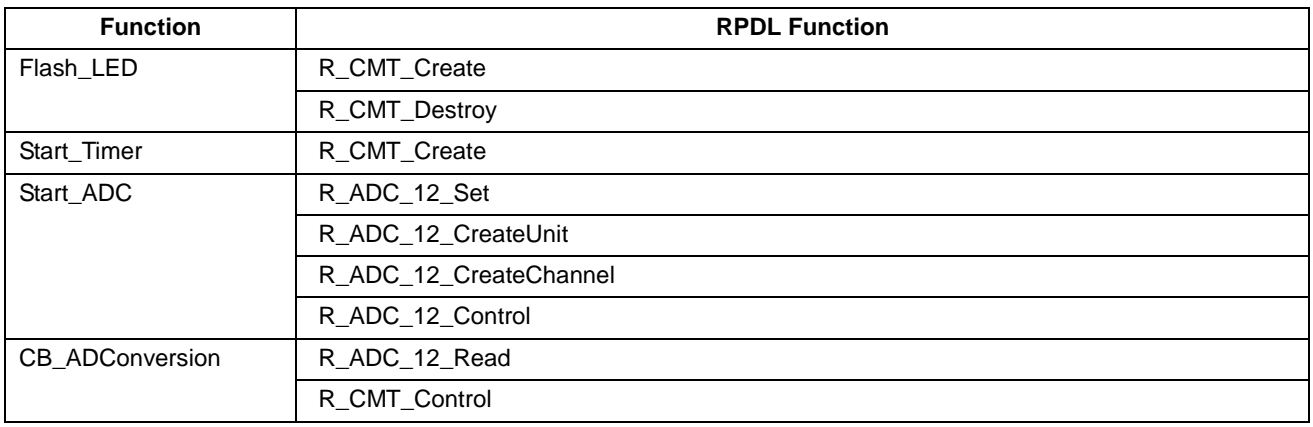

**Table 3-1: Tutorial Sample RPDL Integration**

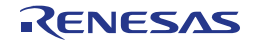

# <span id="page-12-0"></span>**3.2 Application**

## <span id="page-12-1"></span>**3.2.1 Description**

The application sample is intended as a starting platform for the user to write their own code. The sample includes all the necessary initialisation code and configuration settings from previous samples. The main( ) function contains no sample code, and performs no additional functionality.

For more information regarding the hardware initialisation performed before the main( ) function starts, refer back to §2.

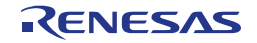

# <span id="page-13-0"></span>**4. Peripheral Samples**

The sample code in this section provides examples of initialisation and usage of some of the MCU's peripheral modules. The sample code also provides examples of how to debug MCU peripherals.

# <span id="page-13-1"></span>**4.1 ADC\_Repeat**

This sample code demonstrates usage of the on-chip analogue to digital converter (ADC), in scan repeat mode. The sample configures the ADC to repeatedly take readings of the potentiometer voltage (RV1). The sample then updates the conversion value displayed on the LCD, by periodic interrupts from the timer module.

#### <span id="page-13-2"></span>**4.1.1 Operation**

- **1** The sample first initialises the debug LCD, and displays the sample name/instructions.
- **2** It then calls the function Init\_ADC12Repeat, to initialise the ADC module to operate in repeat mode the ADC unit will now continuously take readings. The function also initialises an interval timer interrupt, which calls the CB\_Timer\_ADC12Repeat callback function.
- **3** The sample then enters an infinite while loop. The timer interrupt function CB\_Timer\_ADC12Repeat is called every interval, and fetches the current AD conversion result. The function then displays the result onto the debug LCD. The callback function displays a different analogue input reading each time it is called.

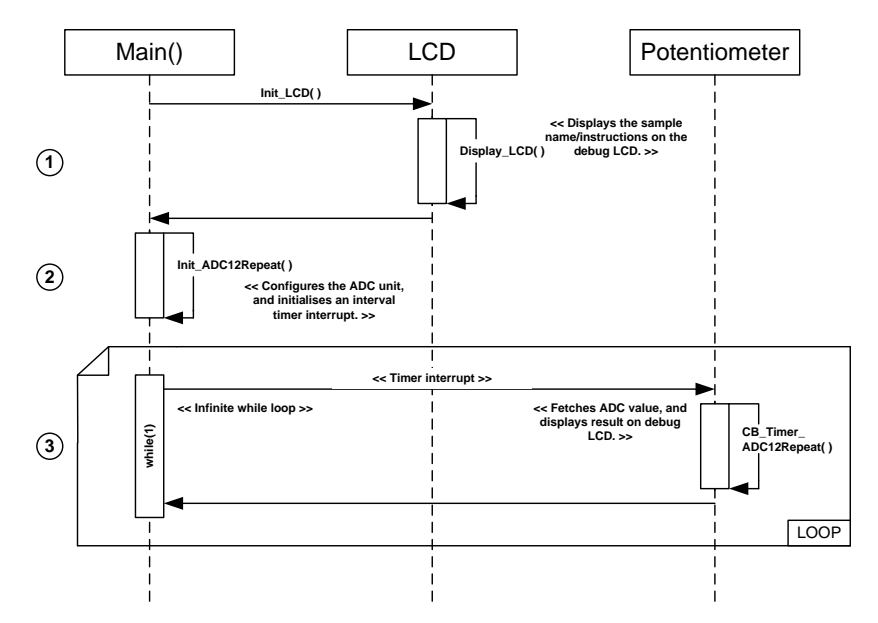

#### <span id="page-13-3"></span>**4.1.2 Sequence Diagram**

**Figure 4-1: ADC\_Repeat Sequence Diagram**

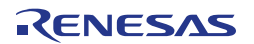

# <span id="page-14-0"></span>**4.1.3 RPDL Integration**

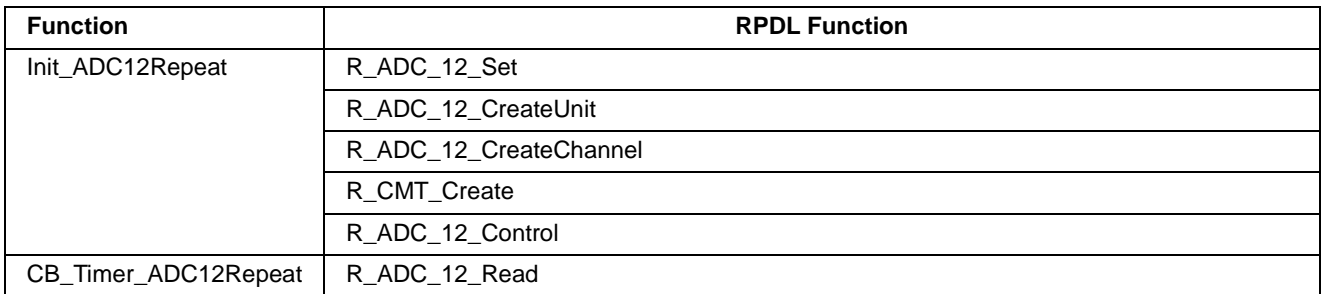

**Table 4-1: ADC\_Repeat Sample RPDL Integration**

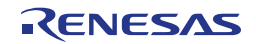

## <span id="page-15-0"></span>**4.2 Analog\_Compare**

This sample code demonstrates usage of the on-chip analog comparator module. The sample configures a comparator to compare the voltage with a set reference voltage.

#### <span id="page-15-1"></span>**4.2.1 Operation**

- $\odot$ This sample may require hardware modifications in order to operate. Refer to the sample code instructions for further information before proceeding.
- **1** The sample first initialises the debug LCD, and displays the sample name/instructions.
- **2** It then calls the function Init\_AnalogCompare, which configures the comparator unit. The unit is configured to execute the callback function CB\_Comparator\_AnalogCompare function when the input voltage to comparator is higher than the reference voltage.
- **3** The sample then enters an infinite while loop. When the input voltage exceeds the reference, a comparator interrupt is generated which calls the function CB\_Comparator\_AnalogCompare. This function sets the LCD and user LEDs to indicate that the input voltage is higher than the reference voltage. It also reconfigures the comparator interrupt to trigger when the input goes below the reference voltage.
- **4** When the input voltage goes below the reference voltage, the comparator generates another interrupt and calls the CB\_Comparator\_AnalogCompare. The function sets the LCD and user LEDs to indicate that the input is lower than the reference voltage. The function also reconfigures the comparator interrupt to trigger when the inputs goes above the reference voltage. When the input goes high again, the sample repeats steps 3 & 4.

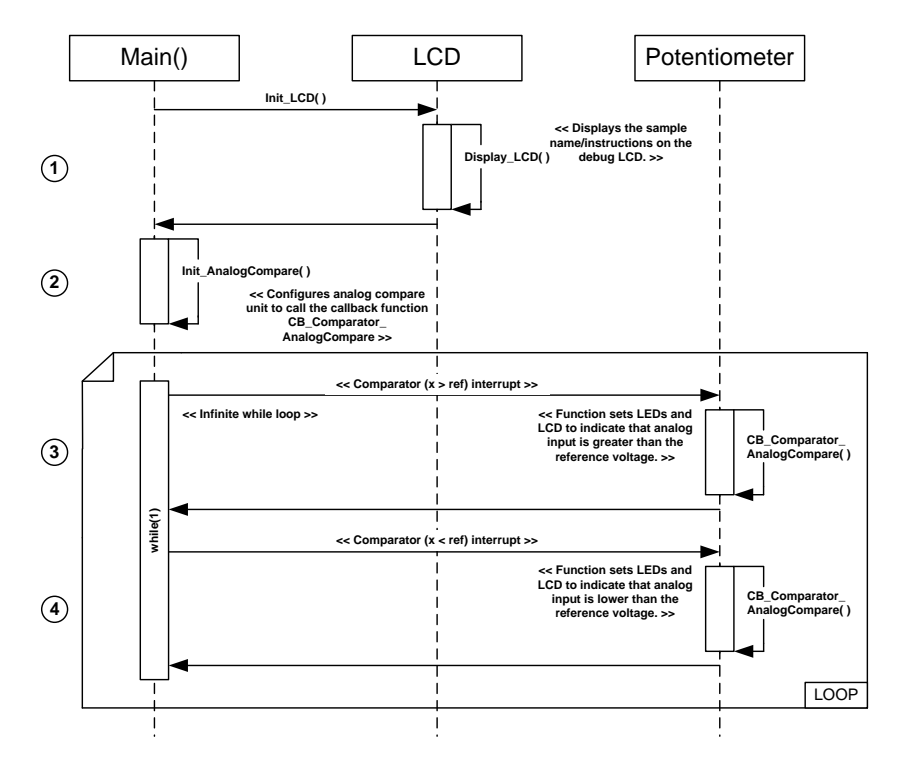

#### <span id="page-15-2"></span>**4.2.2 Sequence Diagram**

**Figure 4-2: Analog\_Compare Sequence Diagram**

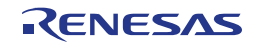

# <span id="page-16-0"></span>**4.2.3 RPDL Integration**

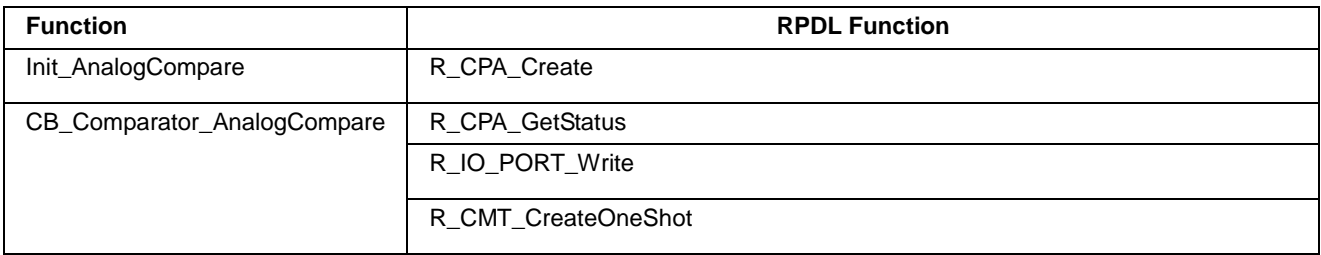

**Table 4-2: Analog Compare Sample RPDL Integration**

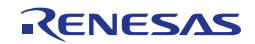

# <span id="page-17-0"></span>**4.3 Async\_Serial**

This sample code demonstrates an asynchronous serial communication using the on-chip serial interface module.

## <span id="page-17-1"></span>**4.3.1 Operation**

- $\odot$ Before starting the sample, the user should connect the RSK to a PC via an RS-232 cable and start the terminal program (refer to the instructions in the sample code comments).
- **1** The sample first initialises the debug LCD, and displays the sample name/instructions.
- **2** The Init\_Async function is called, which initialises the SCI unit to operate in asynchronous mode with the settings detailed in the sample code comments. The function also configures a SCI receive interrupt, which generates an interrupt every time data is received in the SCI unit. Finally a timer unit is configured, which generates interval interrupts, used to call the CB\_Timer\_Async callback function.
- **3** The sample then enters an infinite while loop. The callback function CB\_Timer\_Async is called with every timer interval interrupt. The function checks the status of the gSCI\_Flag, and continues to transmit an incrementing number over SCI with the flag is true. The function exits without transmitting if the flag is false. Whilst transmitting, LED0 will remain on and LED1 off.
- **4** The callback function CB\_SCIReceive\_Async is called when data is received on the SCI unit. When a user enters a character in the terminal program, the callback function is called. The function fetches the keypress, and if the character is a 'z' it sets the gSCI\_Flag variable to false. On all other keypresses, it sets the flag to true. Once 'z' has been pressed, LED1 will turn on and LED0 remain off until another key is pressed to resume transmission.

#### <span id="page-17-2"></span>**4.3.2 Sequence Diagram**

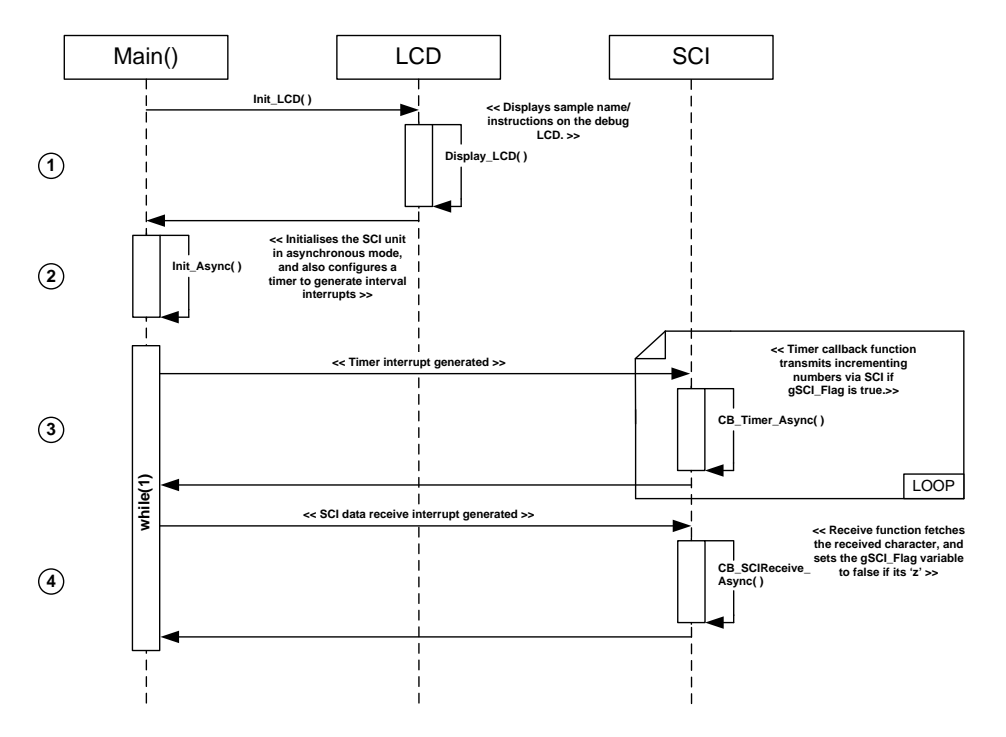

**Figure 4-3: Async\_Serial Sequence Diagram**

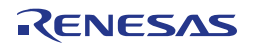

# <span id="page-18-0"></span>**4.3.3 RPDL Integration**

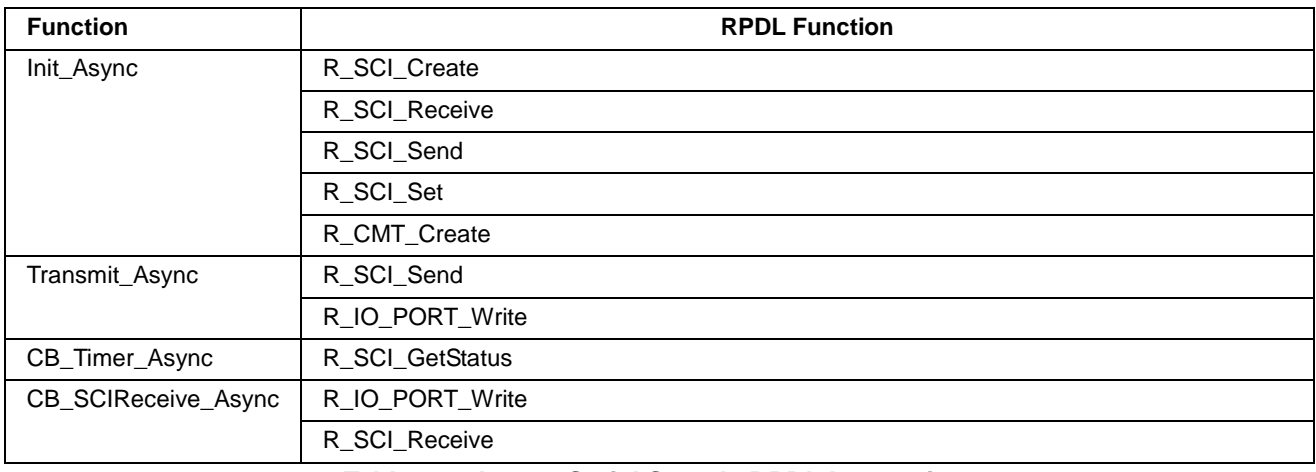

**Table 4-3: Async\_Serial Sample RPDL Integration**

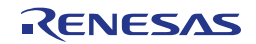

## <span id="page-19-0"></span>**4.4 CRC**

#### <span id="page-19-1"></span>**4.4.1 Description**

This sample demonstrates the CRC unit, by echoing typed characters from the SCI terminal with a corresponding checksum.

#### <span id="page-19-2"></span>**4.4.2 Operation**

- Before starting this sample, the user should connect the RSK to the PC via an RS232 serial cable  $\odot$ and run a suitable terminal program (see instructions in sample code comments).
- **1** The sample first initialises the debug LCD, and displays the sample name/instructions.
- **2** The sample then calls the function Init\_CRC, which configures the CRC unit to produce checksums, and the SCI unit for asynchronous operation to and from the PC terminal.
- **3** The sample then enters an infinite while loop, and the rest of the sample's functionality is performed in interrupts. When the user presses a key in the terminal, the SCI interrupt executes the callback function CB SCIReceive CRC. This function takes the received character and calls the function Calculate\_CRC to generate a checksum.
- **4** The function Calculate\_CRC inserts the received character into the CRC registers, and fetches the calculated checksum, and returns it to the CB\_SCIReceive\_CRC function.
- **5** The sample returns from the Calculate\_CRC function to the callback function and writes a string containing the received character and its checksum to the terminal. The sample then returns to the infinite while loop and waits until a key is entered into the terminal again.

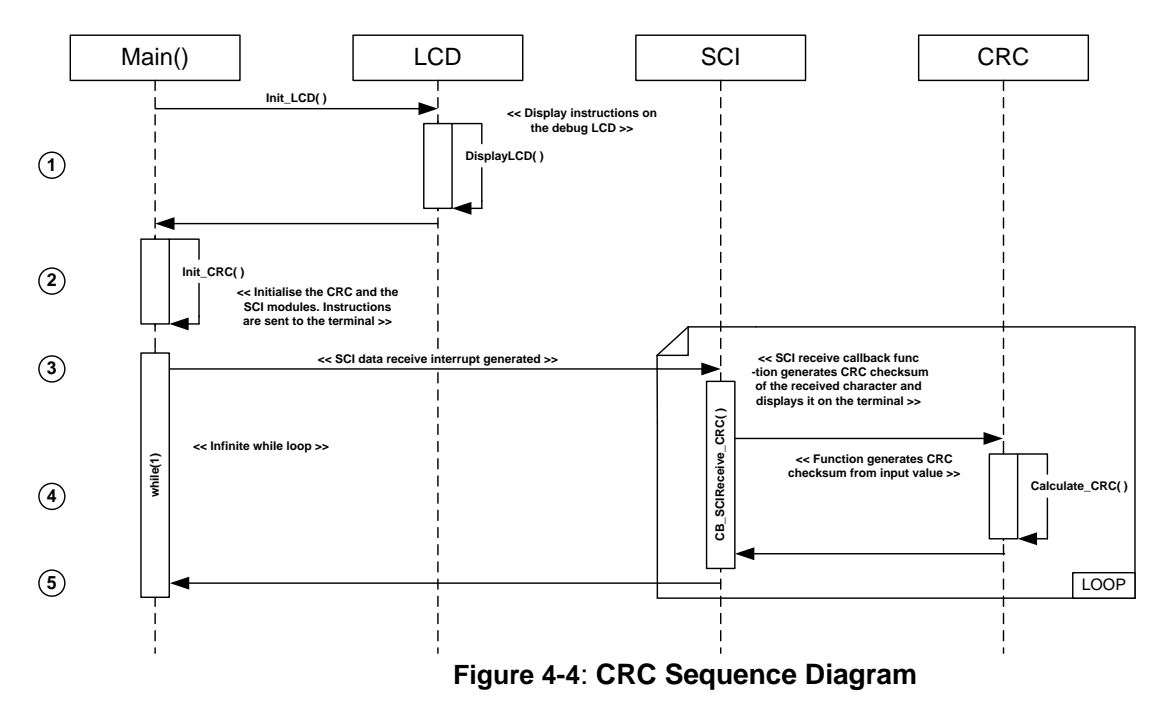

### <span id="page-19-3"></span>**4.4.3 Sequence Diagram**

# <span id="page-20-0"></span>**4.4.4 RPDL Integration**

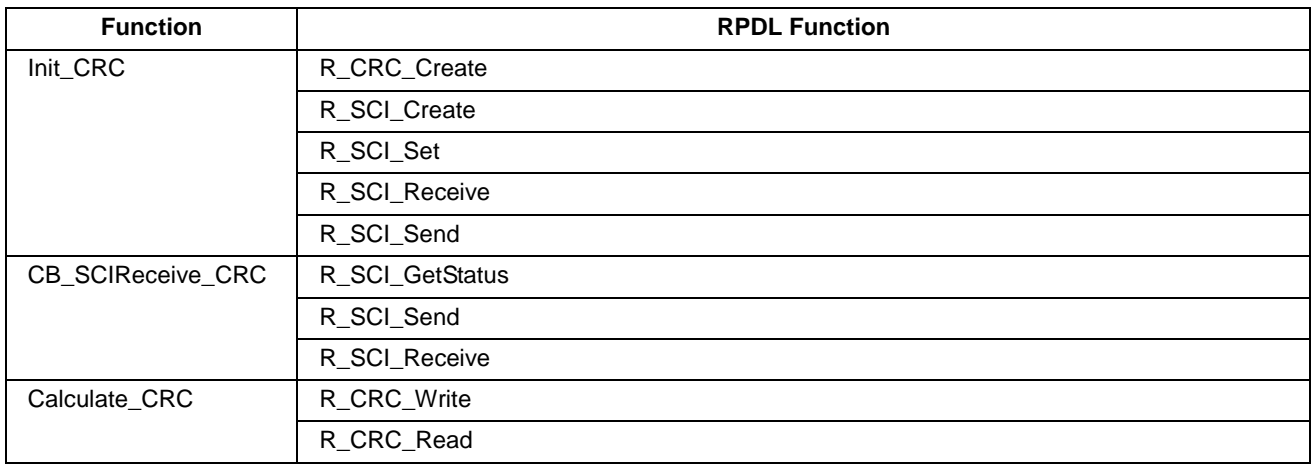

**Table 4-4: CRC Sample RPDL Integration**

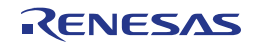

# <span id="page-21-0"></span>**4.5 DMAC**

This sample code configures the DMAC unit to perform a data transfer to the global variable, gDMA\_DataBuff.

#### <span id="page-21-1"></span>**4.5.1 Operation**

- **1** The sample initialises the debug LCD and displays instructions on the screen.
- **2** The function Init\_DMAC is called to configure a DMAC channel for consecutive data transfers. The transfer mode is set to automatically increment the data destination address after each transfer. A callback function CB\_DMACTransferEnd\_DMAC is configured to be called on completion of all transfers The DMAC is enabled and the transfer operation is started before the sample enters an infinite while loop.
- **3** On completion of all data transfers, the CB\_DMACTransferEnd\_DMAC callback function is called and turns on LED1 to indicate the operation has ended.

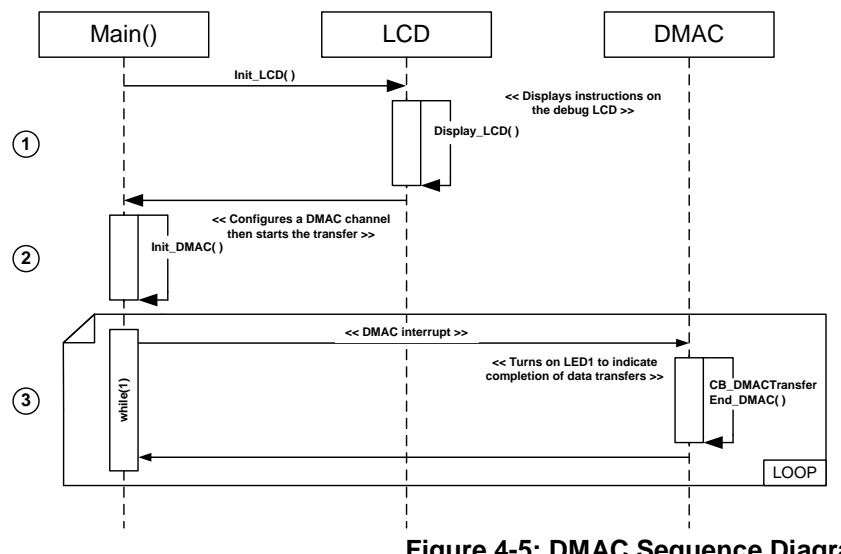

#### <span id="page-21-2"></span>**4.5.2 Sequence Diagram**

**Figure 4-5: DMAC Sequence Diagram**

#### <span id="page-21-3"></span>**4.5.3 RPDL Integration**

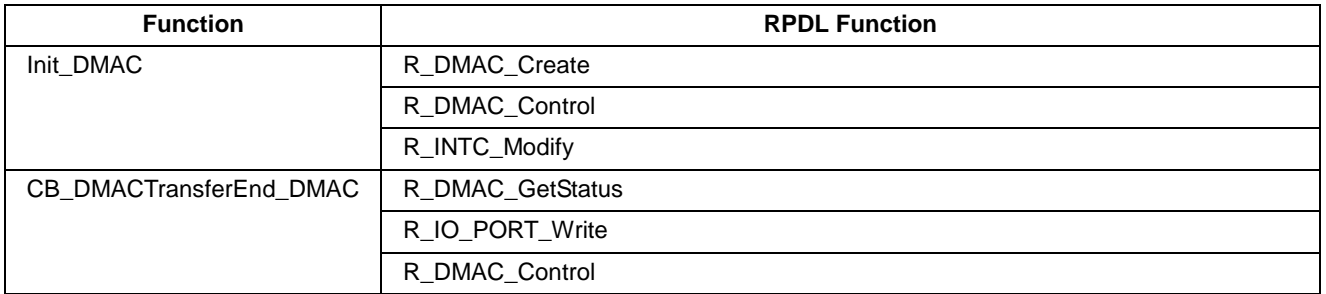

**Table 4-5: DMAC Sample RPDL Integration**

# <span id="page-22-0"></span>**4.6 Data Operation Circuit (DOC)**

This sample code demonstrates usage of the data operation circuit (DOC), by comparing a user input from a PC terminal, via SCI, to a set reference integer and reporting the comparison result back to the PC terminal.

#### <span id="page-22-1"></span>**4.6.1 Operation**

- $\odot$ Before starting the sample, the user should connect the RSK to a PC via an RS-232 cable and start the terminal program (refer to the instructions in the sample code comments).
- **1** The sample first initialises the debug LCD, and displays the sample name/instructions.
- **2** It then calls the function Init\_DOC, which configures the SCI unit to communicate with a PC terminal, and configures the SCI unit to execute the callback function CB\_SCIRecieve\_DOC when data is received. It also configures the DOC unit to perform comparisons of an input integer to a reference integer (set in the global variable gCompareReference\_DOC).
- **3** The sample then enters an infinite while loop. When the user enters a key in the PC terminal, the callback function CB\_SCIReceive\_DOC function is called. The function fetches the key entered, and converts it to an ASCII equivalent integer. The function then passes the value to the DOC unit. The DOC unit performs a comparison of the user input and the set reference integer, and updates the PC terminal indicating whether the input was a match or not. The program then returns to the infinite while loop, and repeats step 3 on the next user input.

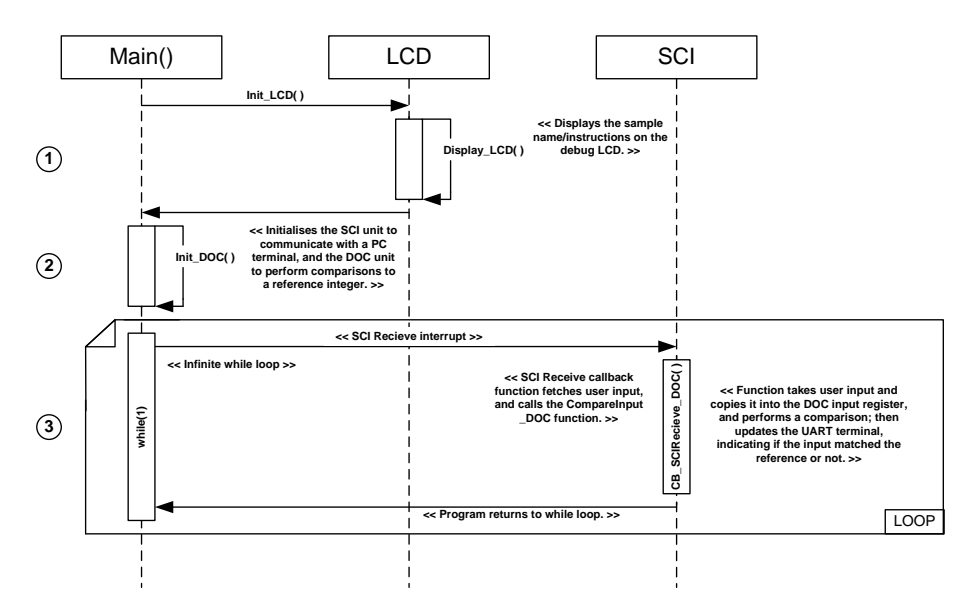

#### <span id="page-22-2"></span>**4.6.2 Sequence Diagram**

**Figure 4-6: Data Operation Circuit (DOC) Sequence Diagram**

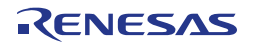

# <span id="page-23-0"></span>**4.6.3 RPDL Integration**

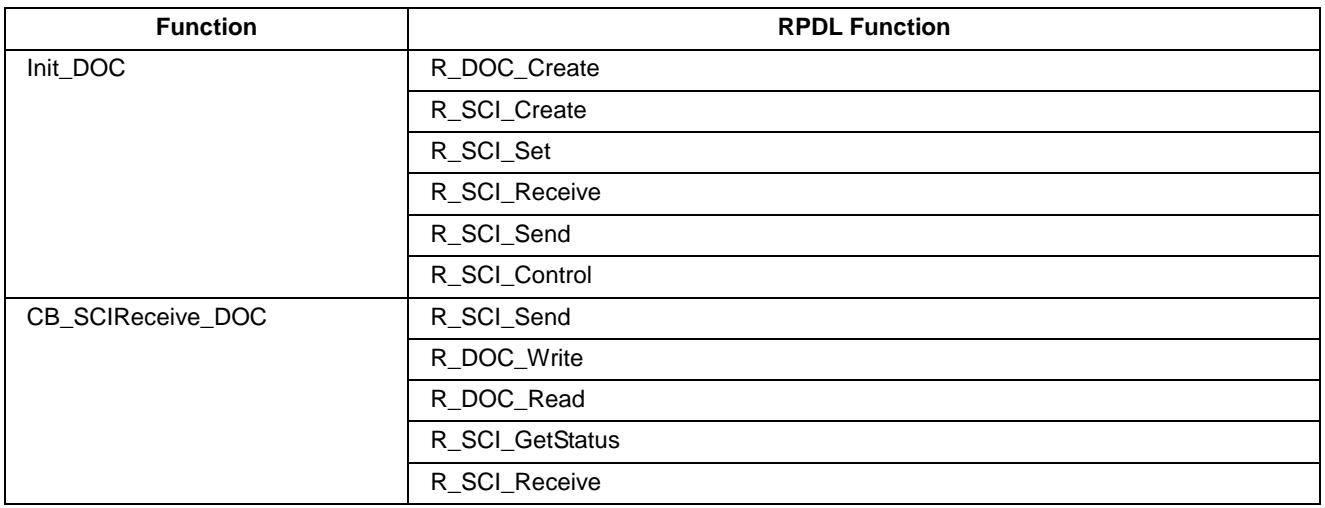

**Table 4-6: Data Operation Circuit (DOC) Sample RPDL Integration**

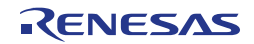

# <span id="page-24-0"></span>**4.7 DTC**

This sample demonstrates usage of the DTC unit, by performing a DTC transfer of an ADC result to an incrementing location in an array when a switch is pressed.

#### <span id="page-24-1"></span>**4.7.1 Operation**

- **1** The sample initialises the debug LCD, and displays instructions on the screen.
- **2** The sample calls the function Init\_DTC, which configures the DTC unit and also configures an ADC channel which will trigger a DTC transfer after a successful conversion. The DTC transfer is configured to transfer the content of the ADC result register to incrementing locations in the global array, gDTC\_Destination.
- **3** The sample then enters an infinite while loop, with the rest of the sample's functionality completed in interrupts. When switch SW3 is pressed, the callback function CB\_Switch\_DTC is called. The callback function checks the number of remaining transfers, and triggers an AD conversion. If there are no more remaining transfers, the function clears the contents of the gDTC\_Destination array and reconfigures the DTC transfer to start from the beginning.

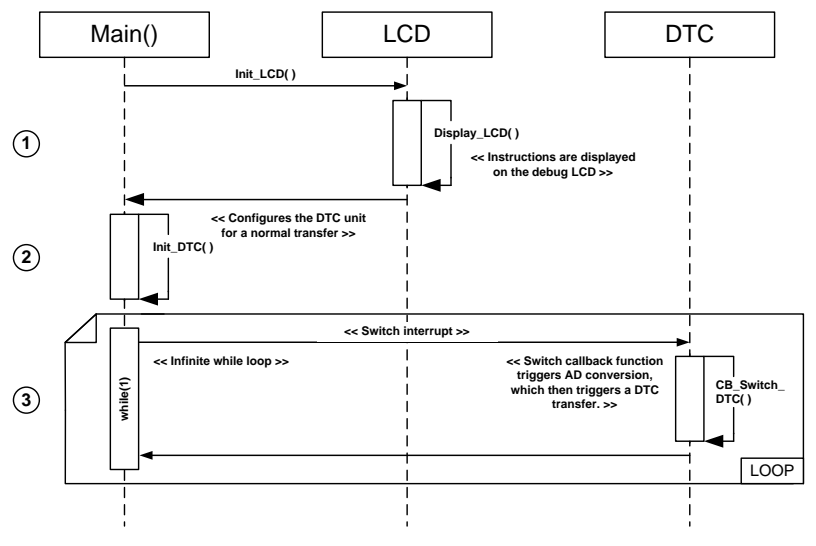

#### <span id="page-24-2"></span>**4.7.2 Sequence Diagram**

**Figure 4-7: DTC Sequence Diagram**

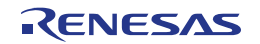

# <span id="page-25-0"></span>**4.7.3 RPDL Integration**

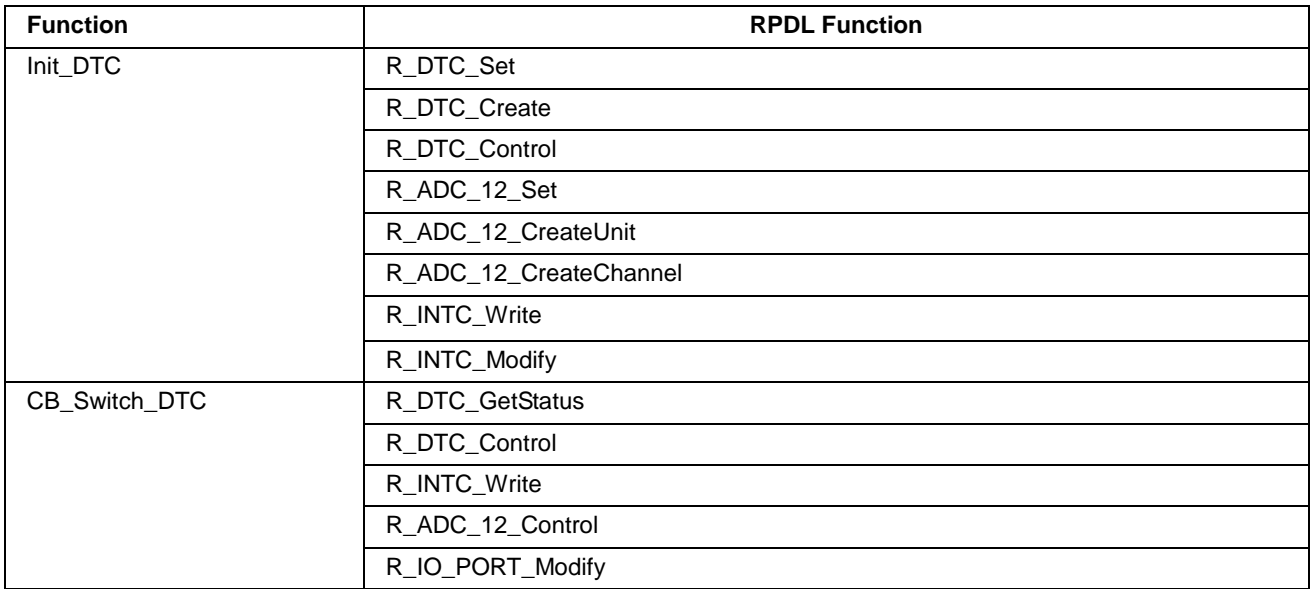

**Table 4-7: DTC Sample RPDL Integration**

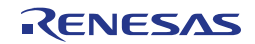

# <span id="page-26-0"></span>**4.8 Event Link Controller (ELC)**

This sample code demonstrates usage of the event link controller (ELC). The sample triggers an A/D conversion when a user presses a switch. After the A/D conversion completes, the ELC unit automatically triggers a port pin to toggle. The result of the A/D operation is displayed on the debug LCD.

#### <span id="page-26-1"></span>**4.8.1 Operation**

- $\odot$ This sample may require hardware modifications in order to operate. Refer to the sample code instructions for further information before proceeding.
- **1** The sample first initialises the debug LCD, and displays the sample name/instructions.
- **2** It then calls the function Init\_ELC. This function configures the ADC and the ELC units. The ELC unit is set to trigger the event of toggling a port pin after each ADC conversions. A switch interrupt is also set to call the callback function CB\_Switch\_ELC.
- **3** The program then enters an infinite while loop. When a user switch is pressed, the function CB\_Switch\_ELC executes. If the switch pressed is SW1, the function starts an A/D conversion, reads the result and converts it to a string. The string is then displayed on the LCD. The function then returns to the while loop.
- **4** As soon as an A/D conversion is completed, the ELC toggles the selected port pin without interrupting the CPU.

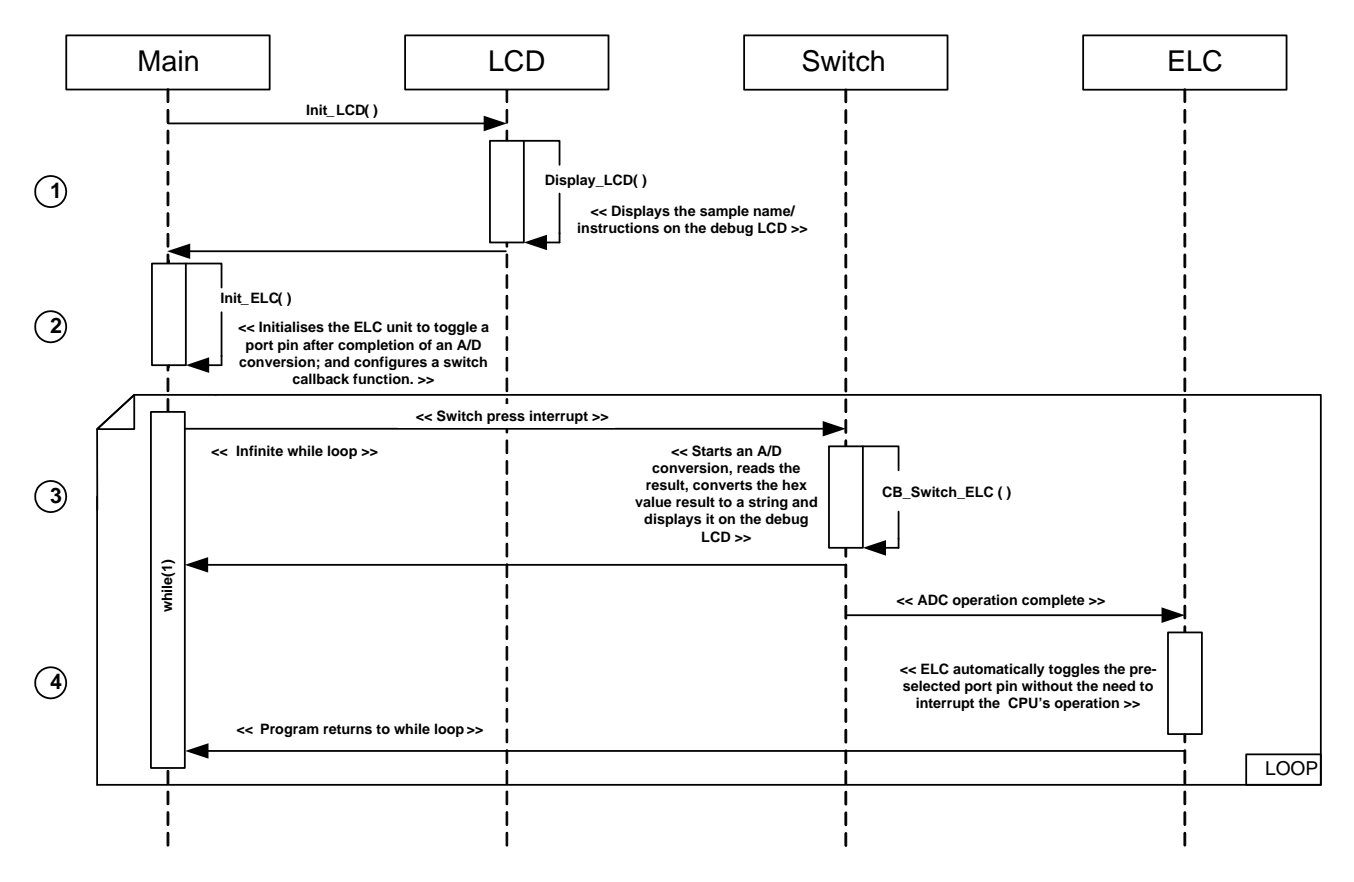

#### <span id="page-26-2"></span>**4.8.2 Sequence Diagram**

**Figure 4-8: Event Link Controller (ELC) Sequence Diagram**

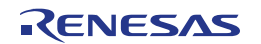

# <span id="page-27-0"></span>**4.8.3 RPDL Integration**

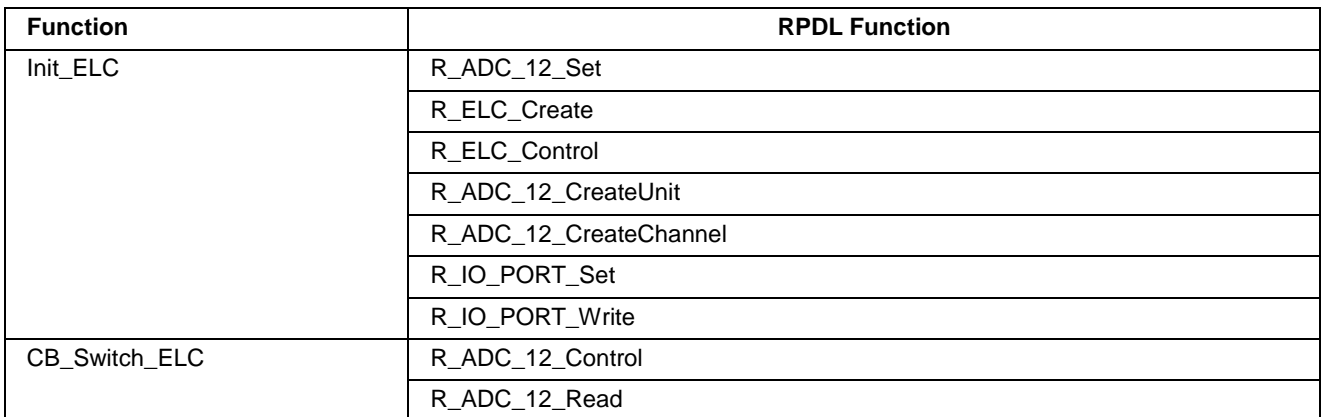

**Table 4-8: Event Link Controller (ELC) Sample RPDL Integration**

![](_page_27_Picture_6.jpeg)

#### <span id="page-28-0"></span>**4.9 IIC\_Master**

This sample demonstrates usage of the IIC unit in master mode, by performing read and write operations to an on-board EEPROM memory device.

#### <span id="page-28-1"></span>**4.9.1 Operation**

- **1** The sample initialises the debug LCD and displays the sample name/instructions on the screen.
- **2** The sample then enters the main IIC master sequence loop, where it first calls the Init\_EEPROM\_Master function which configures the IIC unit to operate in master mode.
- **3** The master sequence then waits in an infinite while loop, polling the user switch flag. When switch SW2 is pressed, an EEPROM device write operation is executed using the Write\_EEPROM\_Master function. The write operation writes the string "XXRenesas IIC ", where XX is replaced with an ASCII data identifier, which increments with every write operation. If the write operation fails, the debug LCD displays "Error W."
- **4** When switch SW3 is pressed, an EEPROM device read operation is executed using the Read EEPROM Master function. The first 16 bytes of the EEPROM device's memory are read. If the read data matches the expected data string, "XXRenesas IIC ", the data identifier (XX) is displayed on the debug LCD to indicate a successful read operation. If the read operation fails, the debug LCD displays "Error R.".

![](_page_28_Figure_9.jpeg)

#### <span id="page-28-2"></span>**4.9.2 Sequence Diagram**

![](_page_28_Picture_12.jpeg)

# <span id="page-29-0"></span>**4.9.3 RPDL Integration**

![](_page_29_Picture_79.jpeg)

**Table 4-9: IIC\_Master Sample RPDL Integration**

![](_page_29_Picture_6.jpeg)

#### <span id="page-30-0"></span>**4.10 Low\_Power**

The Low Power sample demonstrates the low power functionality of the MCU. The MCU toggles between low power (CPU active), sleep mode (CPU inactive) and normal full power mode.

#### <span id="page-30-1"></span>**4.10.1 Operation**

- This sample should be flashed onto the MCU, and run without the debugger. Before starting the  $\odot$ sample, remove the debug LCD from the RSK as it is not used in the sample and can skew any power measurement readings. Refer to the main\_low\_power.c file for instructions on measuring the MCU power consumption.
- **1** The sample calls the function Init\_LowPower to configure the low power consumption functions. It also shuts down any unneeded peripherals to reduce power consumption, and configures a switch press interrupt to call the callback function CB\_Switch\_LowPower.
- **2** The sample then executes the IdleFunction\_LowPower. This function loops infinitely, and flashes LED0 to indicate CPU activity. This function is interrupted when a user switch is pressed, which calls the CB\_Switch\_LowPower function. This callback function changes the MCU's power mode depending on which switch is pressed.

![](_page_30_Picture_189.jpeg)

\* Operating mode is preserved from previous setting

![](_page_30_Figure_10.jpeg)

### <span id="page-30-2"></span>**4.10.2 Sequence Diagram**

**Figure 4-10: Low Power Sequence Diagram**

![](_page_30_Picture_14.jpeg)

# <span id="page-31-0"></span>**4.10.3 RPDL Integration**

![](_page_31_Picture_76.jpeg)

**Table 4-10: Low Power Sample RPDL Integration**

![](_page_31_Picture_6.jpeg)

### <span id="page-32-0"></span>**4.11 Power\_Down**

This sample code configures the MCU's low power consumption's settings and enters the MCU into standby mode. The RTC is configured to interrupt and wake the MCU at intervals of 1 second, to update the LCD with the time elapsed since the program was started.

#### <span id="page-32-1"></span>**4.11.1 Operation**

- **1** The sample initialises the debug LCD and displays 'PWR MODE' (Power Mode) on the first line of the LCD, and the current power mode, 'Active' on the second line.
- **2** The sample then calls the function Init\_PowerDown which configures the low power consumption and real time clock registers.
- **3** The sample then enters an infinite while loop. The while loop immediately enters the MCU into standby mode. After a second, the RTC unit triggers an interrupt which wakes the MCU from standby mode and calls the callback function CB\_RTC\_PowerDown.
- **4** The function CB\_RTC\_PowerDown reads the time from the RTC unit, and updates the LCD display with the current time (time elapsed since program began). The program then returns back to the while loop, and repeats step 3 & 4 infinitely.

![](_page_32_Figure_9.jpeg)

#### <span id="page-32-2"></span>**4.11.2 Sequence Diagram**

**Figure 4-11: Power\_Down Sequence Diagram**

![](_page_32_Picture_13.jpeg)

# <span id="page-33-0"></span>**4.11.3 RPDL Integration**

![](_page_33_Picture_61.jpeg)

**Table 4-11: Power\_Down Sample RPDL Integration**

![](_page_33_Picture_6.jpeg)

# <span id="page-34-0"></span>**4.12 PWM**

This sample code configures the timer to generate a 1KHz waveform, with a constantly changing duty cycle. The duty cycle begins at 10% and gradually increases to 90%, then cycles back to 10% continuously until the user presses switch 1 and freezes the duty cycle. The value at this freeze-point is displayed on the debug LCD.

#### <span id="page-34-1"></span>**4.12.1 Operation**

- Before starting this sample, the user should refer to the sample code instructions in order to connect  $\odot$ the oscilloscope to the correct location.
- **1** The sample initialises the debug LCD and displays the sample name/instructions on the screen.
- **2** It then calls the function Init\_PWM which configures a timer channel to generate an initial periodic 1 KHz output signal with a 10% duty cycle. The function configures the timer to generate an interrupt at the end of each period, serviced by the callback function CB\_Timer\_PWM. The function also configures a switch interrupt and callback function.
- **3** The CB\_Timer\_PWM callback function increments the duty cycle each time it is executed if the duty cycle is less than 90%, otherwise it resets the duty cycle to 10%.
- **4** When the user switch is pressed, the callback function CB\_Switch\_PWM is called. The function prevents the duty cycle from changing, and displays the current duty cycle on the debug LCD.

![](_page_34_Figure_10.jpeg)

#### <span id="page-34-2"></span>**4.12.2 Sequence Diagram**

**Figure 4-12: PWM Sequence Diagram**

![](_page_34_Picture_14.jpeg)

# <span id="page-35-0"></span>**4.12.3 RPDL Integration**

![](_page_35_Picture_54.jpeg)

**Table 4-12: PWM Sample RPDL Integration**

![](_page_35_Picture_6.jpeg)

# <span id="page-36-0"></span>**4.13 RTC**

This sample code demonstrates the usage of the real time clock's functionality by running a timer from a 32.768 KHz clock source. The time is displayed on the debug LCD using the 24-hour digital format hh:mm:ss, starting from 11:59:30.

## <span id="page-36-1"></span>**4.13.1 Operation**

- **1** The sample initialises the debug LCD and displays the sample name/instructions on the screen.
- **2** The sample then calls the Init\_RTC to initialise the RTC settings and configures two callback functions CB\_Alarm\_RTC and CB\_1HZ\_RTC.
- **3** The sample enters an infinite while loop, which is interrupted every second by the RTC callback function, CB\_1HZ\_RTC. This function fetches the time (time elapsed from sample start) from the RTC unit, and displays it on the debug LCD.
- **4** The while loop is interrupted again when the time matches the alarm time. The interrupt executes the callback function CB\_Alarm\_RTC, which turns on LED1.

![](_page_36_Figure_9.jpeg)

#### <span id="page-36-2"></span>**4.13.2 Sequence Diagram**

**Figure 4-13: RTC Sequence Diagram**

![](_page_36_Picture_13.jpeg)

# <span id="page-37-0"></span>**4.13.3 RPDL Integration**

![](_page_37_Picture_59.jpeg)

**Table 4-13: RTC Sample RPDL Integration**

![](_page_37_Picture_6.jpeg)

## <span id="page-38-0"></span>**4.14 SPI**

This sample code demonstrates usage of the SPI unit by performing a simple loopback test.

#### <span id="page-38-1"></span>**4.14.1 Operation**

- **1** The sample first initialises the debug LCD, and displays the sample name/instructions.
- **2** The Init\_SPI function is called, which initialises the SPI unit and configures an SPI receive interrupt callback. An ADC unit is configured for single scan operations. The function also configures a switch callback function.
- **3** The sample then enters an infinite while loop. When the user presses the switch specified (see sample code comments), the callback function CB\_Switch\_SPI is called. This callback function takes an ADC reading, and transmits it via the SPI loopback. Once the transfer completes, the received data is compared against the original value sent. If they match, the result is displayed on the debug LCD. If there is a mismatch, an error is reported on the debug LCD.

![](_page_38_Figure_8.jpeg)

#### <span id="page-38-2"></span>**4.14.2 Sequence Diagram**

**Figure 4-14: SPI Loopback Sequence Diagram**

![](_page_38_Picture_12.jpeg)

# <span id="page-39-0"></span>**4.14.3 RPDL Integration**

![](_page_39_Picture_71.jpeg)

**Table 4-14: SPI Sample RPDL Integration**

![](_page_39_Picture_6.jpeg)

# <span id="page-40-0"></span>**4.15 Temperature Sensor**

This sample code demonstrates usage of the on-chip temperature sensor. The sample takes repeat readings of the on-chip temperature sensor using an ADC channel, and converts it into degrees Celsius.

#### <span id="page-40-1"></span>**4.15.1 Operation**

- **1** The sample first initialises the debug LCD, and displays the sample name/instructions.
- **2** It then calls the function Init\_TempSensor, to initialise the ADC module to operate in repeat mode the ADC unit will now continuously take readings of the temperature sensor. The function also initialises an interval timer interrupt, which calls the CB\_Timer\_TempSensor callback function every interval.
- **3** The sample then enters an infinite while loop. The timer interrupt function CB\_Timer\_TempSensor is called every interval, and fetches the current AD conversion result. The result is then converted into degrees Celsius, and displayed on the debug LCD.

![](_page_40_Figure_8.jpeg)

#### <span id="page-40-2"></span>**4.15.2 Sequence Diagram**

**Figure 4-15: Temperature Sensor Sequence Diagram**

![](_page_40_Picture_12.jpeg)

# <span id="page-41-0"></span>**4.15.3 RPDL Integration**

![](_page_41_Picture_67.jpeg)

**Table 4-15: Temperature Sensor Sample RPDL Integration**

![](_page_41_Picture_6.jpeg)

# <span id="page-42-0"></span>**4.16 Timer\_Mode**

This sample code configures the timer to generate 1 KHz waveform. The waveform can be seen on the oscilloscope.

## <span id="page-42-1"></span>**4.16.1 Operation**

- $\odot$ Before starting this sample, the user should refer to the sample code instructions in order to connect the oscilloscope to the correct location.
- **1** The sample initialises the debug LCD and displays the sample name/instructions on the screen.
- **2** The sample then configures a timer channel to output a 1 KHz periodic square wave with 50% duty.
- **3** The sample then enters an infinite while loop. The timer unit will continue to produce the waveform.

#### <span id="page-42-2"></span>**4.16.2 Sequence Diagram**

![](_page_42_Figure_10.jpeg)

**Figure 4-16: Timer Mode Sequence Diagram**

#### <span id="page-42-3"></span>**4.16.3 RPDL Integration**

![](_page_42_Picture_167.jpeg)

#### **Table 4-16: Timer Mode Sample RPDL Integration**

![](_page_42_Picture_16.jpeg)

# <span id="page-43-0"></span>**4.17 Voltage Detect**

#### <span id="page-43-1"></span>**4.17.1 Description**

In this sample, the LVD (Low Voltage Detection) circuit is configured to generate an interrupt when the power supply equals or falls below the detection level.

#### <span id="page-43-2"></span>**4.17.2 Operation**

- Before starting this sample, follow the instructions in main source file to ensure the RSK is configured  $\odot$ correctly. Connect a 5V variable power supply to the power socket, and set the initial voltage to 5V.
- **1** The sample initialises the debug LCD, and displays instructions on the screen.
- **2** The sample then calls the Init\_VDET function, which initialises the LVD unit to generate interrupts when VCC drops to 4.0V and 1.9V. The function also configures a CMT timer, to periodically toggle the user LEDs.
- **3** The sample then enters an infinite while loop. The while loop periodically interrupt by the callback function CB\_Timer\_VDET. If the global gLEDsync\_flg is set, it toggles LEDs LED0 to LED2 synchronously, and LED3 asynchronously. If gLEDsync\_flg is not set, it toggles all the user LEDs together.
- **4** When the input voltage is lowered to below 4.0V, the CB\_LVD2\_VDET callback function is called by the voltage detect interrupt. This function sets the gLEDsync\_flg, turns off LEDs LED0 to LED2, and waits until the supply voltage returns to over 4.0V.
- **5** When the input voltage is lowered to below 1.9V, the CB\_NMI\_VDET callback function is called by the non-maskable voltage detect interrupt. This interrupts any other callback functions that may be running. This function turns off all the user LEDs, and waits until the voltage level rises above 1.9V before exiting.

![](_page_43_Picture_13.jpeg)

# Main() | LCD | CMT | LVD **while(1) Init\_LCD( ) Display\_LCD( ) Init\_VDET( ) CB\_Timer\_VDET( ) CB\_LVD2\_VDET( ) << Displays the sample name/instructions on the debug LCD. >> << Initialises LVD circuit, NMI interrupt and a timer for updating the LCD. >> << Toggles the user LEDs. If gLEDsync\_flg is set, LED3 toggles asynchronously to the other LEDs. Otherwise, all LEDs toggle together. >> << Timer interrupt >> << Voltage detect (4.0V) interrupt >> << Callback function triggered by voltage detect interrupt. Function sets gLEDsync\_flg, and waits until the voltage goes above 4.0V again. >> 1 2 3 4** LOOP **CB\_NMI\_VDET( )** << Callback function triggered by<br>voltage detect NMI interrupt. Function<br>interrupts any callbacks, turns offs<br>LED3 and waits until the voltage<br>returns above 1.9V, then turns LED3<br>back on before exiting. >> **<< Voltage detect (1.9V) NMI interrupt >> 5 Figure 4-17: LVD Sequence Diagram**

# <span id="page-44-0"></span>**4.17.3 Sequence Diagram**

### <span id="page-44-1"></span>**4.17.4 RPDL Integration**

![](_page_44_Picture_210.jpeg)

#### **Table 4-17: Low Voltage Detection Sample RPDL Integration**

# <span id="page-45-0"></span>**4.18 WDT**

This sample code demonstrates the usage of the watchdog timer functionality; by resetting the WDT count regularly, at a rate controlled by the potentiometer to prevent its period from timing out. When the WDT's period is reached, the LEDs stop flashing and the program halts in an infinite while loop.

#### <span id="page-45-1"></span>**4.18.1 Operation**

- $\odot$ Before starting this sample, ensure that the potentiometer shaft is turned anti-clockwise fully.
- **1** The sample initialises the debug LCD and displays the sample name/instructions on the screen.
- **2** The Init\_WDT function configures the watchdog timer unit, the ADC unit and a timer unit. The ADC unit is configured to operate in continuous mode, and the timer is configured to generate an interval interrupt that executes the callback function CB\_Timer\_WDT.
- **3** The sample then enters an infinite while loop. The while loop is interrupted by the CB\_Timer\_WDT callback function. This function resets the WDT count, toggles the LEDs and fetches the ADC result. This result is used to set the new timer interval period. By adjusting the potentiometer, the length between WDT resets is varied.
- **4** When the WDT reset interval is too long, the watchdog timer will overflow and trigger an interrupt, which calls the callback function CB\_Overflow\_WDT. This function sets the LEDs to static, displays a watchdog overflow message on the debug LCD and waits in an infinite while loop.

![](_page_45_Figure_10.jpeg)

#### <span id="page-45-2"></span>**4.18.2 Sequence Diagram**

**Figure 4-18: WDT Sequence Diagram**

![](_page_45_Picture_14.jpeg)

# <span id="page-46-0"></span>**4.18.3 RPDL Integration**

![](_page_46_Picture_90.jpeg)

**Table 4-18: WDT Sample RPDL Integration**

![](_page_46_Picture_6.jpeg)

# <span id="page-47-0"></span>**5. Additional Information**

#### **Technical Support**

For details on how to use High-performance Embedded Workshop (HEW), refer to the HEW manual available on the CD or from the web site.

For information about the RX210 series microcontrollers refer to the RX210 Group Hardware Manual.

For information about the RX assembly language, refer to the RX200 Series Software Manual.

Online technical support and information is available at:<http://www.renesas.com/rskrx210b>

#### **Technical Contact Details**

#### *Please refer to the contact details listed in section 7 of the "***Quick Start Guide***"*

General information on Renesas Microcontrollers can be found on the Renesas website at: <http://www.renesas.com/>

#### **Trademarks**

All brand or product names used in this manual are trademarks or registered trademarks of their respective companies or organisations.

#### **Copyright**

This document may be, wholly or partially, subject to change without notice. All rights reserved. Duplication of this document, either in whole or part is prohibited without the written permission of Renesas Electronics Europe Limited.

© 2013 Renesas Electronics Europe Limited. All rights reserved.

© 2013 Renesas Electronics Corporation. All rights reserved.

© 2013 Renesas Solutions Corp. All rights reserved.

![](_page_47_Picture_19.jpeg)

![](_page_48_Picture_32.jpeg)

![](_page_48_Picture_33.jpeg)

Renesas Starter Kit User's Manual: Software Manual

Publication Date: Rev. 1.00 May 02, 2013

Published by: Renesas Electronics Corporation

![](_page_50_Picture_0.jpeg)

**SALES OFFICES SALES OFFICES http://www.renesas.com** 

Refer to "http://www.renesas.com/" for the latest and detailed information.

**Renesas Electronics America Inc.** 2880 Scott Boulevard Santa Clara, CA 95050-2554, U.S.A. Tel: +1-408-588-6000, Fax: +1-408-588-6130 **Renesas Electronics Canada Limited** 1101 Nicholson Road, Newmarket, Ontario L3Y 9C3, Canada Tel: +1-905-898-5441, Fax: +1-905-898-3220 **Renesas Electronics Europe Limited**<br>Dukes Meadow, Millboard Road, Bourne End, Buckinghamshire, SL8 5FH, U.K<br>Tel: +44-1628-651-700, Fax: +44-1628-651-804 **Renesas Electronics Europe GmbH** Arcadiastrasse 10, 40472 Düsseldorf, Germany Tel: +49-211-65030, Fax: +49-211-6503-1327<br>**Renesas Electronics (China) Co., Ltd.**<br>7th Floor, Quantum Plaza, No.27 ZhiChunLu Haidian District, Beijing 100083, P.R.China<br>Tel: +86-10-8235-1155, Fax: +86-10-8235-7679 **Renesas Electronics (Shanghai) Co., Ltd.**<br>Unit 204, 205, AZIA Center, No.1233 Lujiazui Ring Rd., Pudong District, Shanghai 200120, China<br>Tel: +86-21-5877-1818, Fax: +86-21-6887-7858 / -7898 **Renesas Electronics Hong Kong Limited**<br>Unit 1601-1613, 16/F., Tower 2, Grand Century Place, 193 Prince Edward Road West, Mongkok, Kowloon, Hong Kong Tel: +852-2886-9318, Fax: +852 2886-9022/9044 **Renesas Electronics Taiwan Co., Ltd.** 13F, No. 363, Fu Shing North Road, Taipei, Taiwan Tel: +886-2-8175-9600, Fax: +886 2-8175-9670 **Renesas Electronics Singapore Pte. Ltd.** 80 Bendemeer Road, Unit #06-02 Hyflux Innovation Centre Singapore 339949 Tel: +65-6213-0200, Fax: +65-6213-0300 **Renesas Electronics Malaysia Sdn.Bhd.** Unit 906, Block B, Menara Amcorp, Amcorp Trade Centre, No. 18, Jln Persiaran Barat, 46050 Petaling Jaya, Selangor Darul Ehsan, Malaysia Tel: +60-3-7955-9390, Fax: +60-3-7955-9510 **Renesas Electronics Korea Co., Ltd.** am-Dong, Kangnam-Ku, Seoul 135-080, Korea Tel: +82-2-558-3737, Fax: +82-2-558-5141

RX210 Group (B Mask)

![](_page_51_Picture_1.jpeg)